# **TEMA** FFY 2023 NEHRP Grant Program Application User Guide

The FFY 2023 National Earthquake Hazard Reduction Program (NEHRP) Grant Program application is a cloud-based form within the AmpliFund grant management system.

The application can be accessed from this link:

<https://il.amplifund.com/Public/Opportunities/Details/0a05b97b-85df-40b1-a2af-0e6ee0cf6195>

## **GATA**

The Grant Accountability and Transparency Act (GATA), 30 ILCS 708/1 et seq., increases accountability and transparency in the use of grant funds while reducing the administrative burden on both state agencies and grantees through adoption of the federal grant guidance and regulations codified at 2 CFR Part 200 (Uniform Requirements). IEMA has adopted the uniform data field requirements on grant applications to comply with GATA.

In addition to the IEMA program guidance and application form, sub-award recipients also need to comply with GATA requirements for grant eligibility. More information regarding GATA can be found at [http://www.illinois.gov/sites/gata.](http://www.illinois.gov/sites/gata)

#### **Accessing the Application**

Internet access and an AmpliFund logon are needed to submit your completed grant application.

- 1. The FFY 2023NEHRP Grant Application is located here: Click the <https://il.amplifund.com/Public/Opportunities/Details/0a05b97b-85df-40b1-a2af-0e6ee0cf6195> to open the grant application in your Internet browser.
- 2. Review 'Opportunity Information'. Click 'Apply' to begin the application

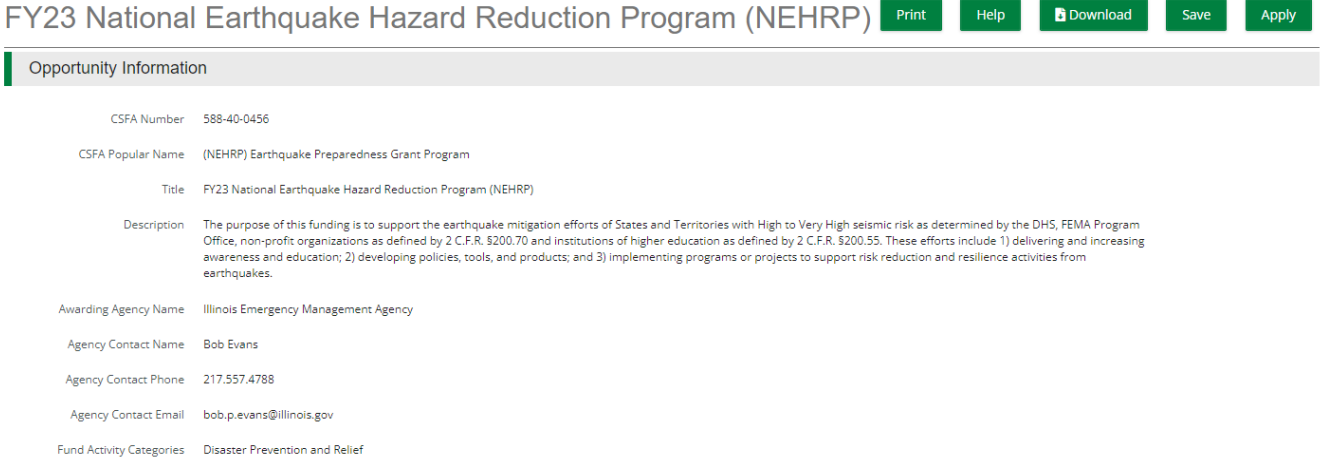

#### **Completing the Application**

3. Complete the 'Project Information' page when done click 'Mark as complete' and then the 'Save & Continue' buttons at bottom of page.

### Project Information

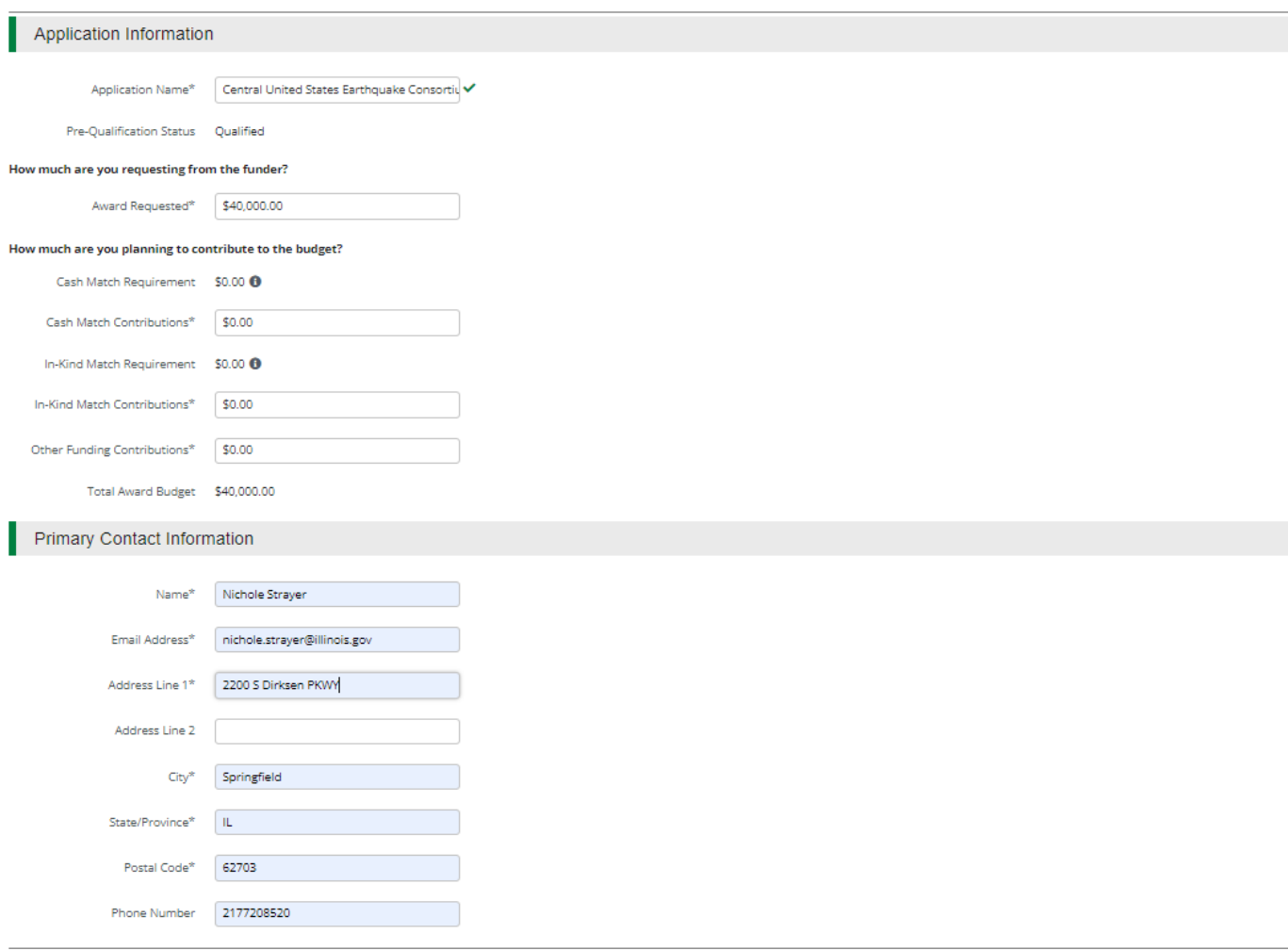

Save V Mark as Complete Save & Continue

4. Forms- 2 forms are contained on this page each must be completed.

## **Forms**

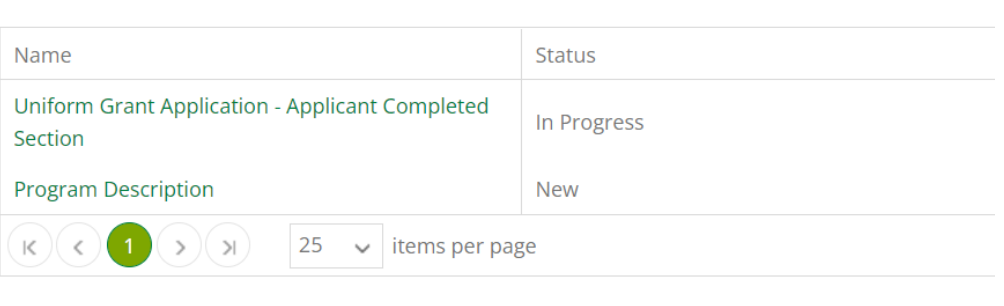

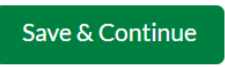

a. Click on Uniform Grant Application (**NOTE**: you will need the jurisdictions GATA ID number found in the GATA Grantee Portal.)

Uniform Grant Application - Applicant Completed Section  $1$  of  $2$ 

**Applicant Information** 

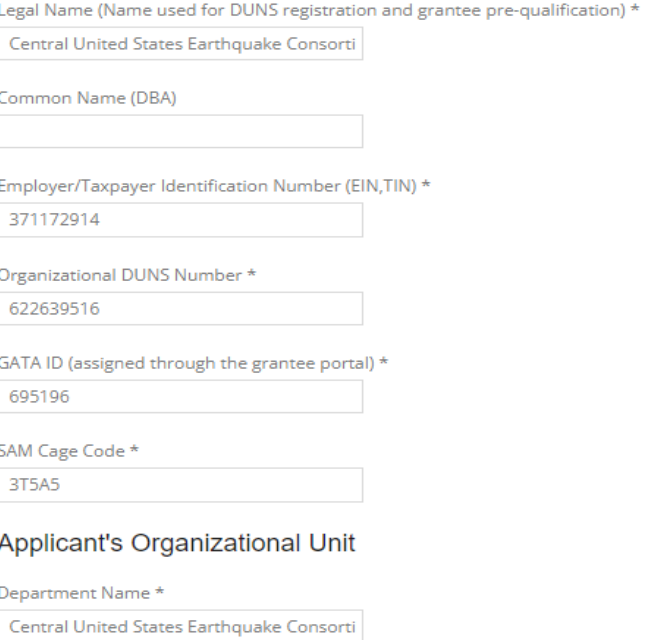

**Division Name** 

Applicant's Name and Contact Information for Person to be Contacted for Program Matters involving this Applica

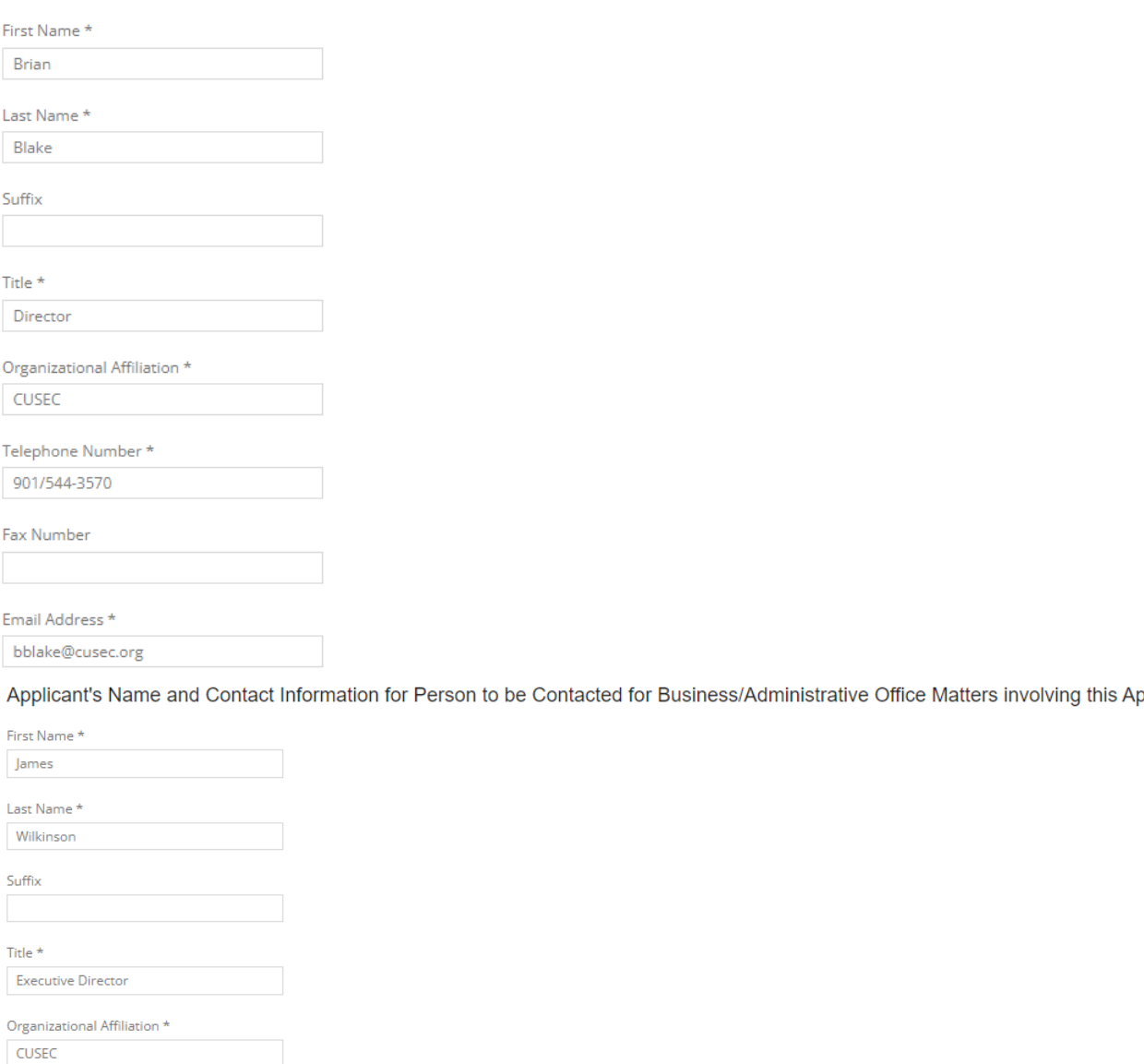

Telephone Number \* 901/544-3570

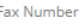

Email Address \* jwilkinson@cusec.org

#### Areas Affected

Are areas affected by the project?  $\star$  $\bigcirc$  Yes  $\odot$  No

(NOTE: For the Applicant's Name and Contact Information for Person to be Contacted for Business/Administrative Office Matters involving this Application we need you to list who has **signing authority** for your organization.)

The Legislative and Congressional District are "NA". The project is 23EQCUSEC (Project start date is 08/01/2023 end date is 01/31/2025. Mark the I agree box under Application certification.

When done click 'Mark as complete' and then the 'Save & Continue' buttons at bottom of page.

b. Program Description: Type in the program narrative. When done click 'Mark as complete' and then the 'Save & Continue' buttons at bottom of page.

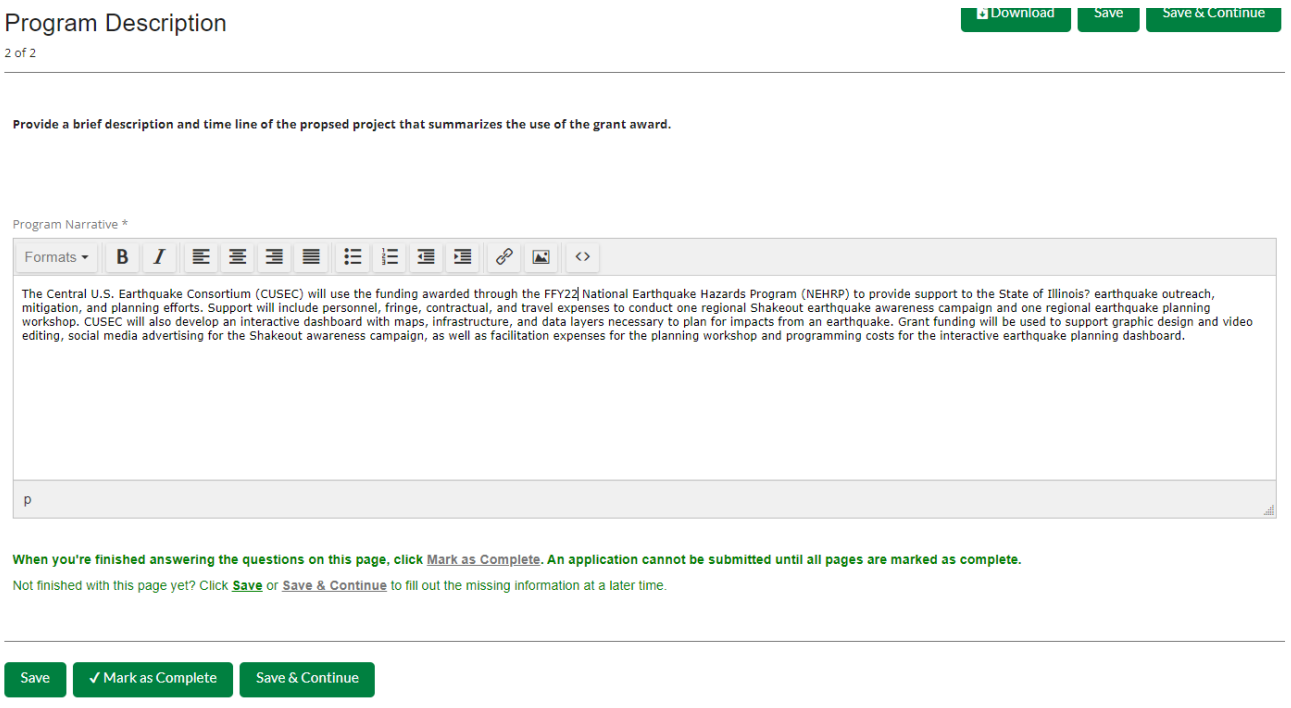

5. Budget: The Grant Funding and Non-Grant Funding amount are auto populated from the 'Project Information' page. (NOTE: This grant does NOT use Non-Grant funding information.)

**Budget View Settings** 

#### **Options**

Line Items V Non-Grant Funded

**Proposed Budget** 

#### **Expense Budget**

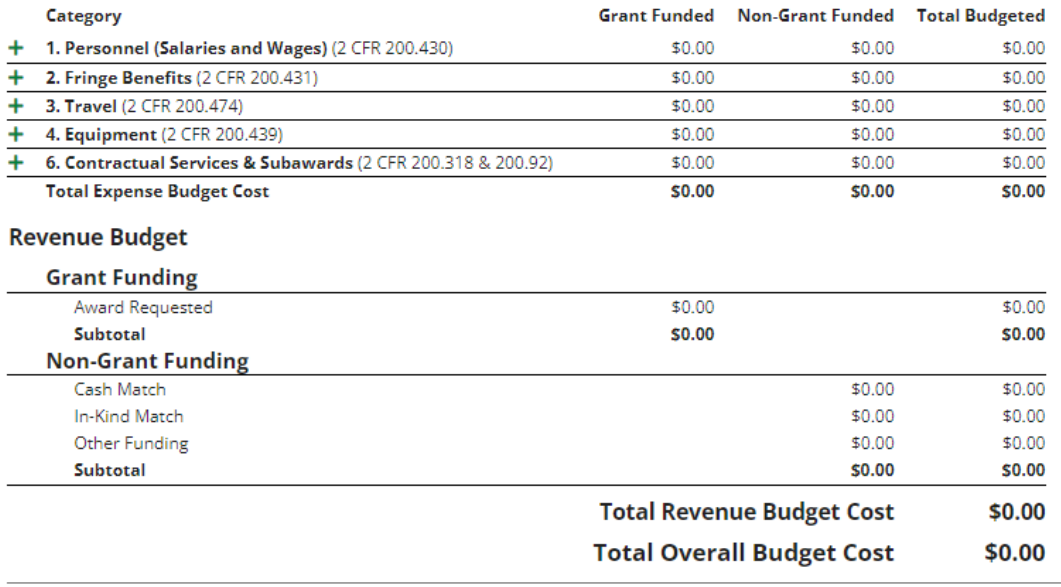

 $\checkmark$  Mark as Complete Save & Continue

Click the **green '+'** on the category to enter details of an expense item. Enter Grant Funded for the 'Expense Budget' items. The 'total Overall Budget Cost' must be \$0.00 after entering all the proposed budget details.

a. When entering the amount, you will want to use the total amount. Select create when finished. (Please us narrative section on each category to add details see travel below.)

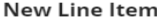

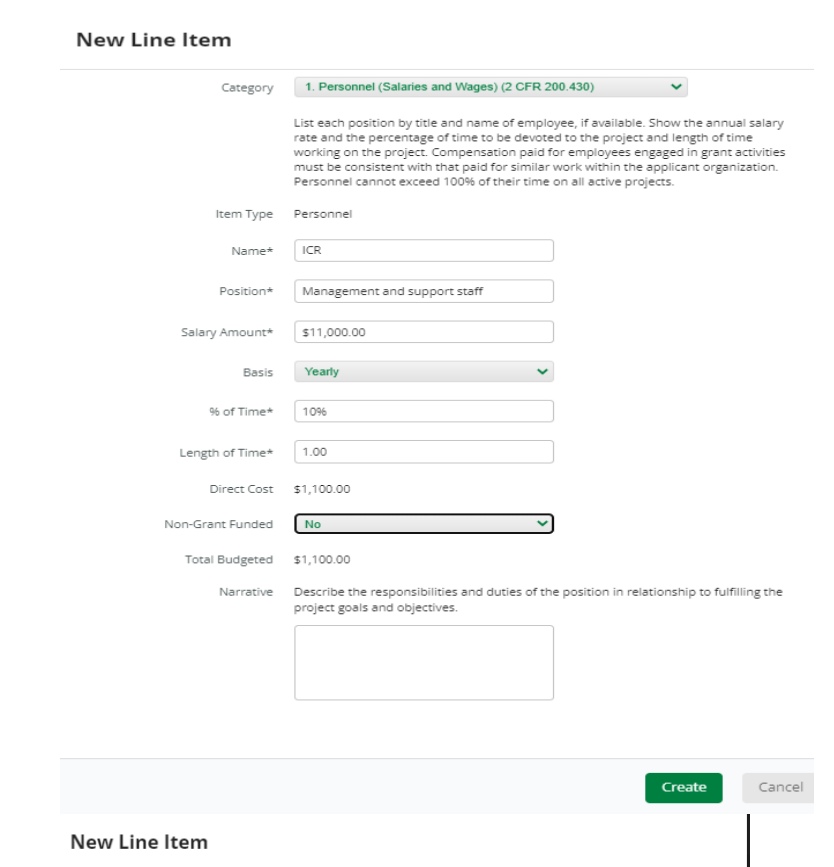

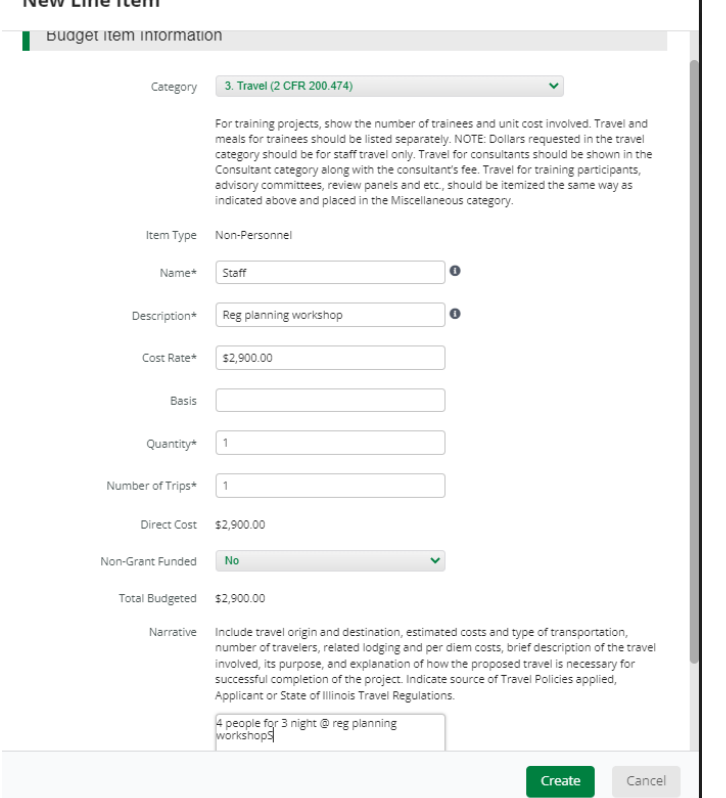

#### **New Line Item**

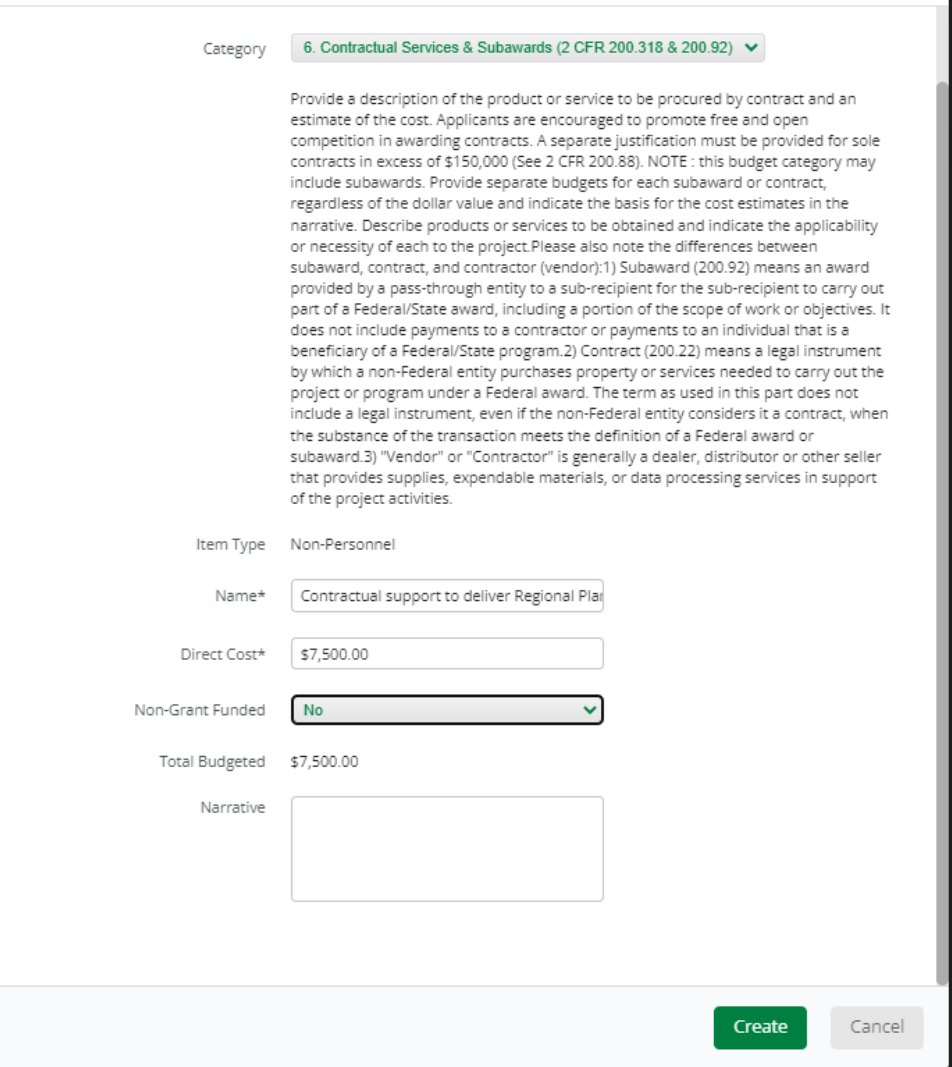

 $\mathsf{l}$ 

The Budget is complete when the 'total Overall Budget Cost' is \$0.00 and the expense details match the grant funded amount auto populated from the project information page. When done click 'Mark as complete' and then the 'Save & Continue' buttons at bottom of page.

#### **Options**

√ Line Items √ Non-Grant Funded

Proposed Budget

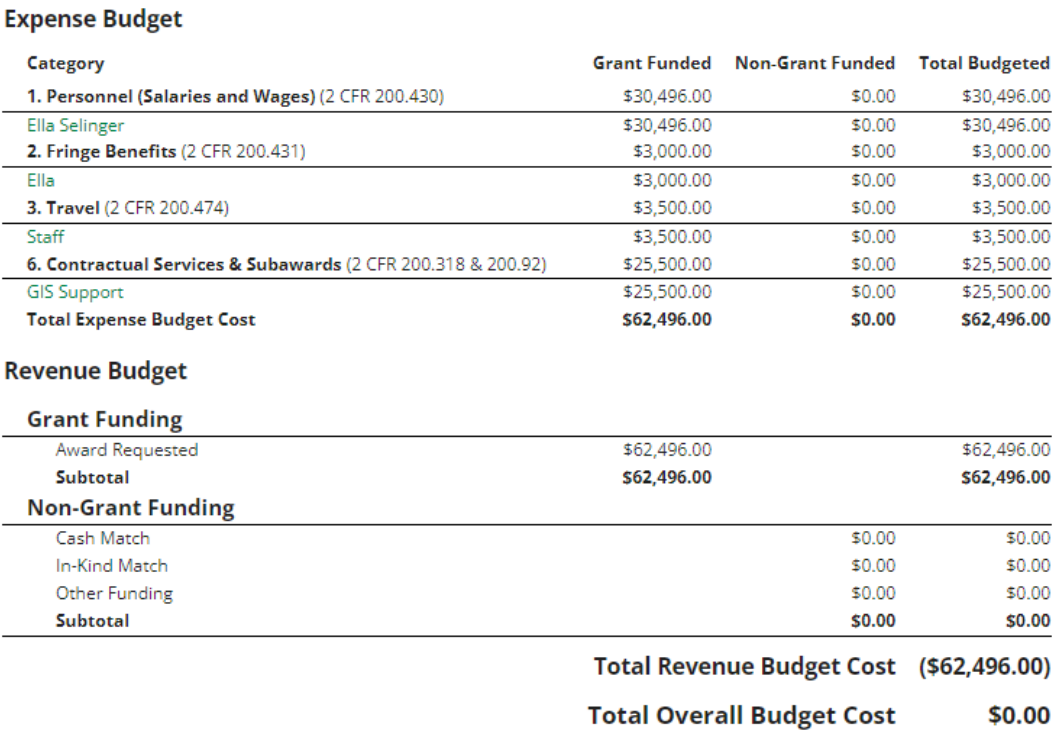

6. Performance Plan is not applicable but will still need to 'Mark as complete' and then the 'Save & Continue'

7. If all the circles at the top are Green with white checks, you have completed all the sections of the application. You are ready to submit.

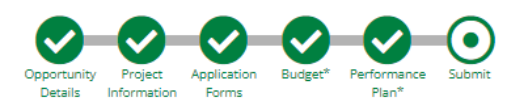

You are about to submit your application, Central United States Earthquake Consortium, to Emergency Management Agency.

Take the time to review your application by using the timeline above. You can select any section and jump to that page.

When the application is fully complete, please select the "Submit" button. This will submit your final application to the funder.

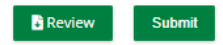

8.You can now download a copy of your finished application if you would like.

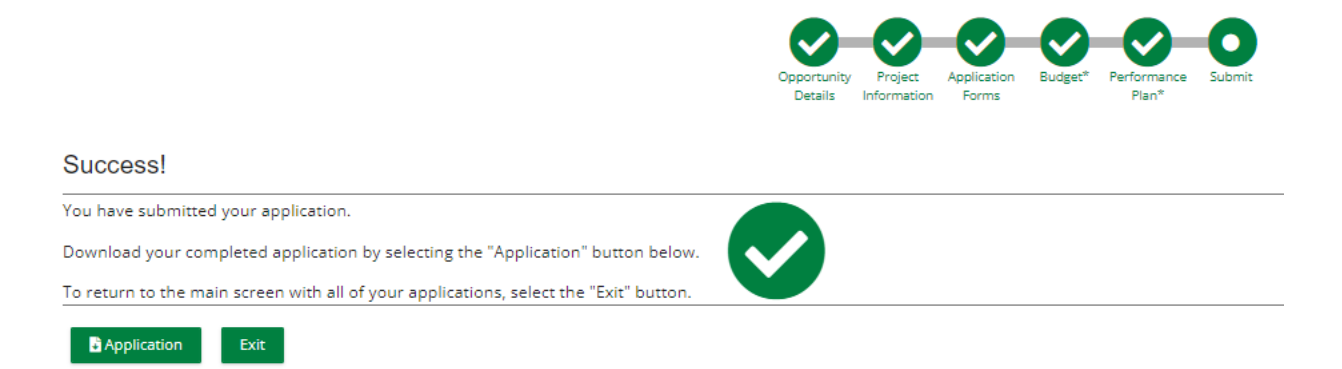

## **Congrats you are done!!!!**